## Create a company or team account

When creating a company or team account in Shared Email Templates, you can choose between signing up with email and signing up with Microsoft.

If you decide to sign up for Shared Email Templates with your Microsoft credentials, don't worry—we won't get access to your Microsoft password.

### Sign up with email

1 In Outlook, start the Shared Email Templates add-in and click **Sign up** on its pane.

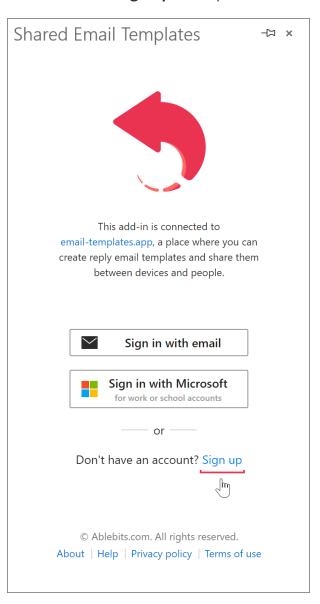

2 Select Sign up with email.

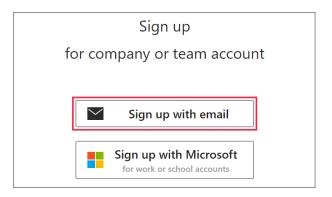

3 Fill out a sign-up form, decide where your data will be stored (in the United States, the European Union, or Australia), read the Shared Email Templates Terms of use and Privacy policy, confirm your acceptance by selecting the corresponding checkbox, and then click Sign up.

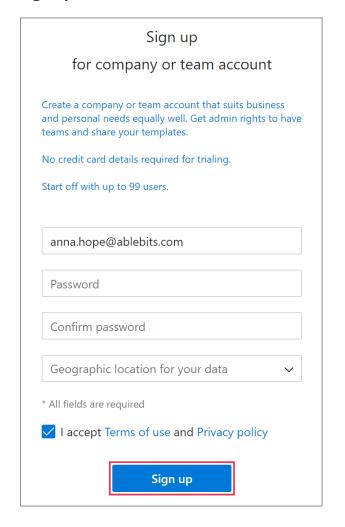

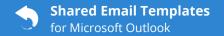

### Sign up with Microsoft

1 Start Shared Email Templates in your Outlook and click **Sign up** on the add-in pane.

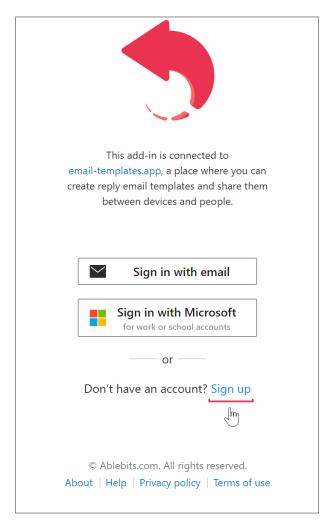

2 Select Sign up with Microsoft.

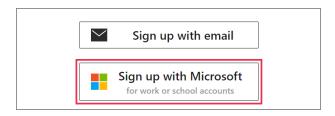

**3** Sign in to your Microsoft work or school account and accept permissions requested by Shared Email Templates.

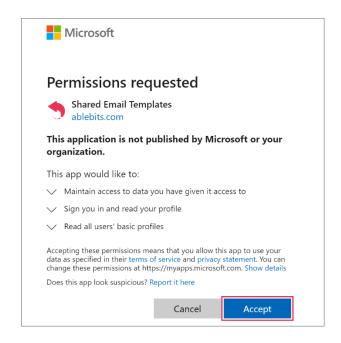

4 In the sign-up form that will appear, specify where to store your data: in the United States, the European Union, or Australia. Read and accept the Shared Email Templates <u>Terms of use</u> and <u>Privacy policy</u>. Then click **Sign up**.

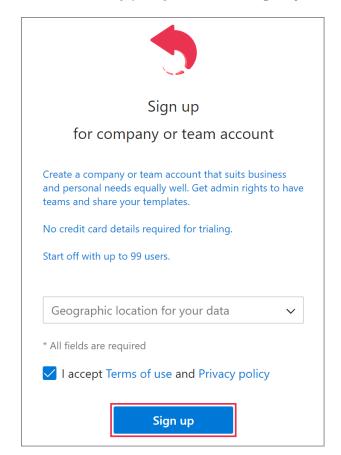

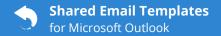

## Sign in to an account

### Sign in with email

1 To sign in to an account that was created via signing up with email, select Sign in with email.

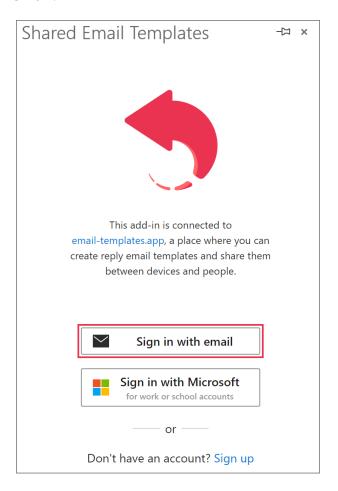

**2** Enter your username or email address and password. Then click **Sign in**.

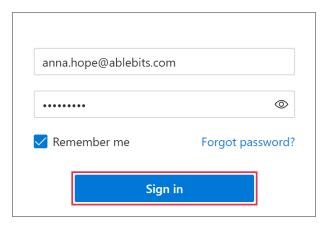

### Sign in with Microsoft

1 To sign in to an account that was created via signing up with Microsoft, select Sign in with Microsoft.

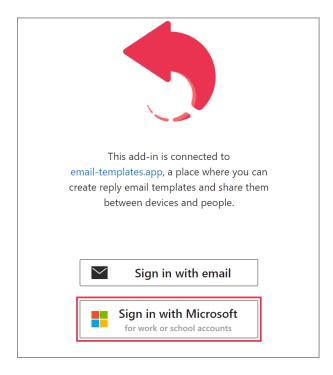

**2** To proceed, use the Microsoft dialog that will appear on your screen.

## Manage a company or team account

On the **More** menu at the bottom of the Shared Email Templates pane, select **Manage account**.

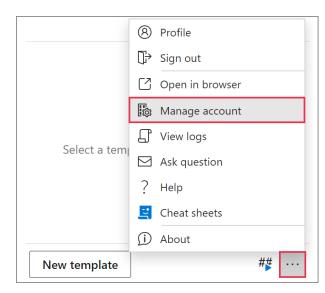

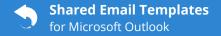

In your default browser, you'll see the Shared Email Templates app.

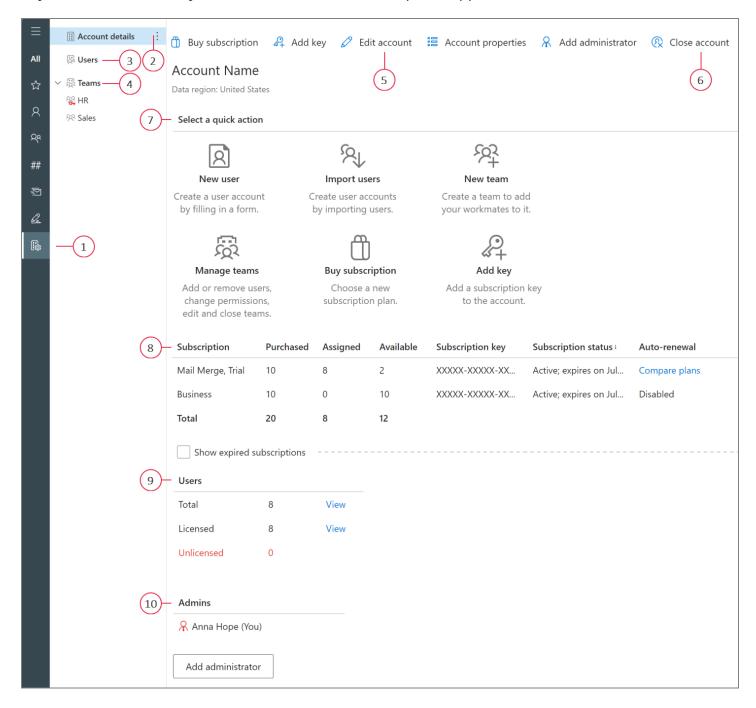

- **1 Manage account.** It's a starting point for an admin's activities.
- **2 Account details.** This section contains detailed information on a company or team account, including subscriptions, users, and admins.
- **3 Users.** Users' records are available here.
- **4 Teams.** In this section, you can find the teams that were already created, learn how many users each of them has, and check user rights. You can also add new teams and edit the existing ones.

- **5 Edit account.** Click this button to change the name of your company or team account, add a postal address, a phone number, an email, or a link to your website.
- **6 Close account.** If you decide that you don't need your company or team account anymore, you'll be able to delete it after clicking this button.
- **7 Select a quick action.** Here are quick action buttons.

- **8 Subscription.** Here you can check subscription plans, keys, and statuses, cancel auto-renewal, and renew subscriptions manually if necessary. You can also change the quantity of licenses for a subscription.
- **9 Users.** You can see how many users you have, which of them are licensed, and who needs a subscription.
- **10 Admins.** A list of administrators is available here.

## Manage users

In the **Users** section, you can see users' full names, usernames (in accounts created via signing up with email), email addresses, subscription plans, keys, and statuses. You can also see how many teams each user has already joined.

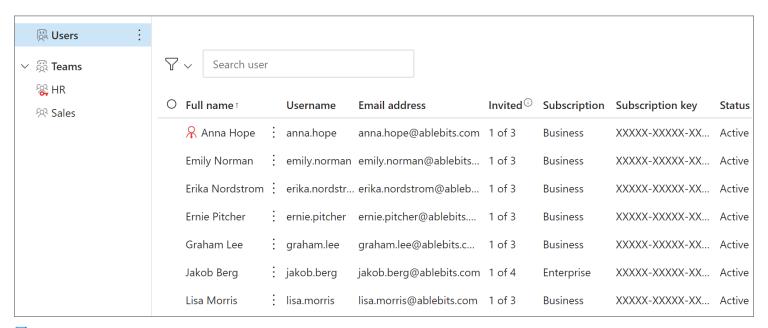

If you're an admin of a company or team account that was created via signing up with email, you can invite users to your account by importing them from Azure AD, an Azure AD group, or a CSV file. You can also create user accounts manually. Note that available licenses are required.

If you're an admin of a company or team account that was created via signing up with Microsoft, you can invite users to your account by importing them from Azure AD and an Azure AD group. Note that available licenses are required.

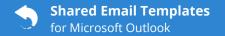

#### How to create user accounts

(Only in a company or team account created via signing up with email)

1 In the Shared Email Templates app, right-click Users, and then select Create user.

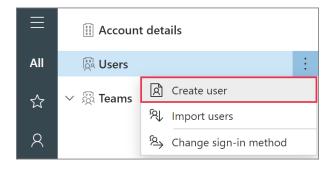

**2** Fill in the form that will appear. Then click the **Create** button.

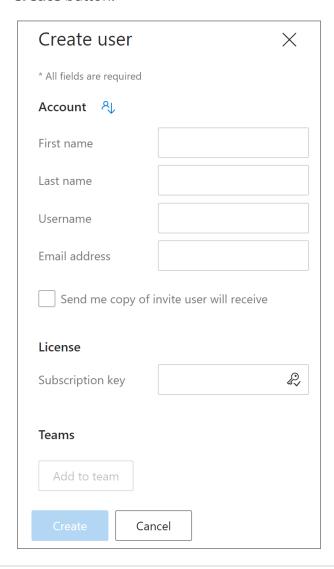

To find a user's details in Azure AD, click the icon shown in the screenshot below.

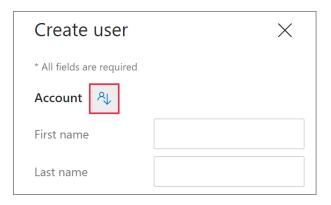

### How to import users from Azure AD

1 In the Shared Email Templates app, right-click **Users**, and then select **Import Users**.

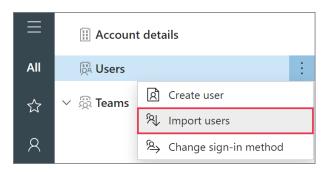

2 With the **Microsoft Active Directory** option selected, click the **Import** button.

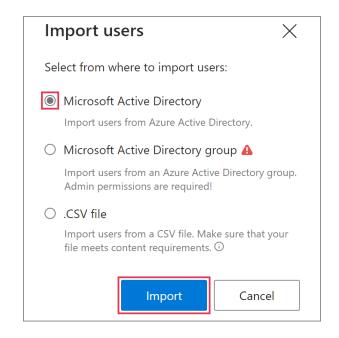

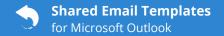

- **3** Sign in to your Microsoft work or school account.
- **4** Select users, and then click the **Import** button.

# How to import users from an Azure AD group

1 In the Shared Email Templates app, right-click **Users**, and then select **Import users**.

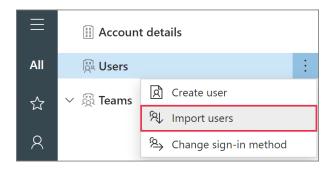

2 Select the **Microsoft Active Directory group** option. Then click the **Import** button.

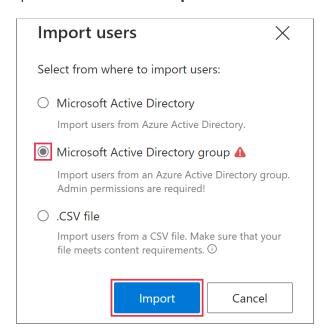

- Microsoft 365 admin permissions are required.
- **3** Sign in to your Microsoft work or school account.

- **4** Select a group. Then click the **Next** button.
- **5** Select users and click the **Import** button.

### How to import users from a CSV file

(Only in a company or team account created via signing up with email)

1 In the Shared Email Templates app, right-click **Users**, and then select **Import users**.

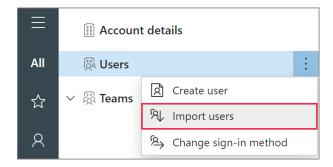

2 Select the .CSV file option and click the Import button.

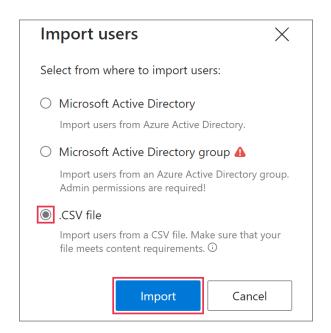

To see a hint explaining how to prepare a CSV file for importing users, hover the cursor over the information icon.

**3** Select the necessary CSV file.

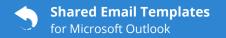

### How to provide users with admin rights

In the Shared Email Templates app, go to the **Manage account** tab and click the **Add administrator** button.

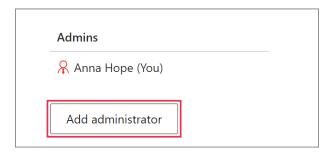

To revoke admin rights, select an admin and click the **Remove admin rights** button.

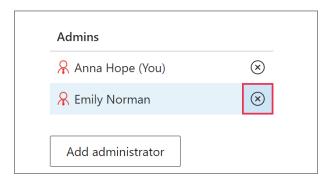

## How to edit a user profile

To edit a user profile, open it by selecting a row that contains the user's record.

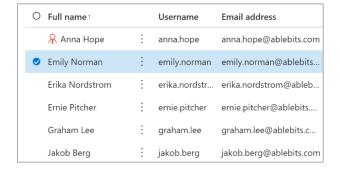

You can also start editing a user profile via the **More** menu.

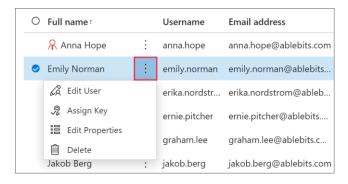

To edit profile properties for several users in one go, select those users and click **Edit properties**.

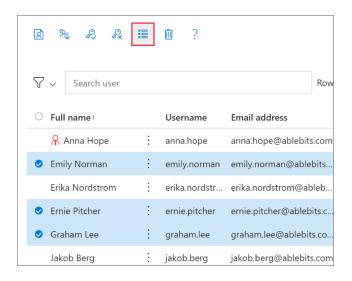

#### How to delete a user account

Open the **More** menu that is on the right of the name of the user whose account you want to delete, and then select **Delete**.

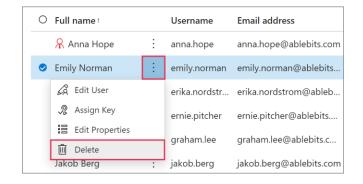

## Manage teams

To be able to use team templates, an admin must be added to a team as a user. To be able to create and edit team templates, an admin must be added to a team as an editor.

#### How to create a team

1 On the **Manage account** tab in the Shared Email Templates app, right-click **Teams** and select **Add team**.

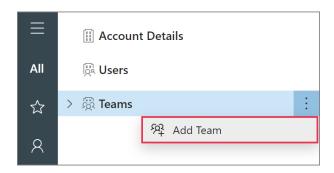

2 Enter the name of your new team. You can also add some description and encrypt the team with a password. If you decide to encrypt a team, you'll be responsible for providing its members with the team password. It won't be possible to change or remove the password. When you're done, click **Save**.

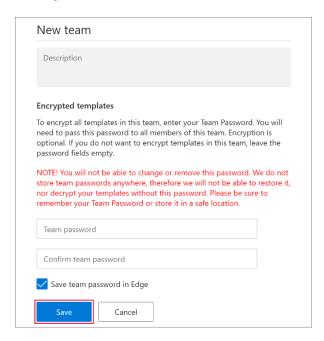

#### How to add users to a team

On the **Manage account** tab in the Shared Email Templates app, right-click a team and select **Add users**.

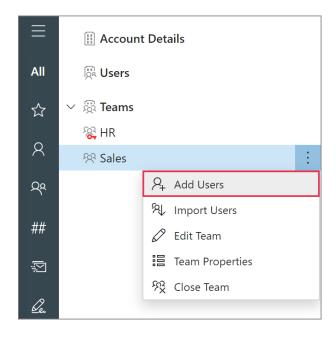

### How to import users to a team

To import users from Azure Active Directory or from an Azure AD group, go to the **Manage account** tab in the Shared Email Templates app, right-click a team and select **Import users**.

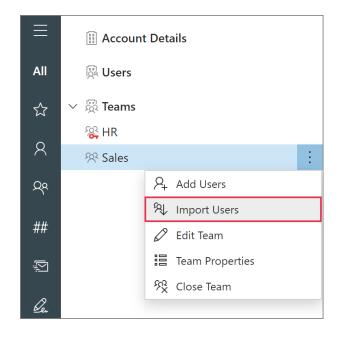

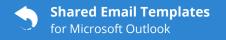

To import team members from an Azure AD group, you need Microsoft 365 admin permissions.

#### How to remove a user from a team

Go to the **Manage account** tab in the Shared Email Templates app and select a team. Then open the **More** menu that is on the right of a team member's name. Select **Remove user**.

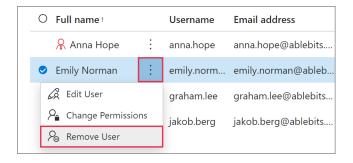

#### How to edit a team

If you want to change the name or description of a team, go to the **Manage account** tab in the Shared Email Templates app, right-click a team, and then select **Edit team**.

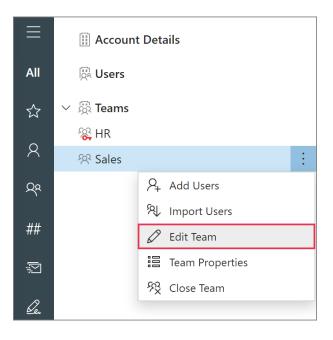

### How to edit team properties

If you want to add, edit, or delete a custom team property, go to the **Manage account** tab in the Shared Email Templates app, right-click a team, and then select **Team properties**.

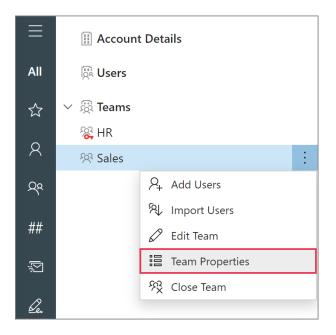

#### How to close a team

If a team is no longer needed, you can close it. Go to the **Manage account** tab, right-click a team, and select **Close team**.

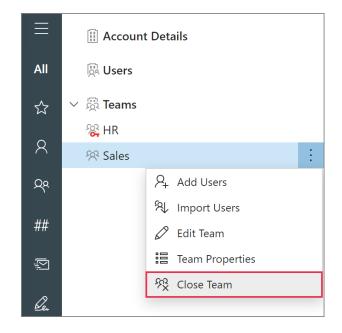

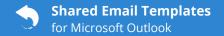

## **Manage subscriptions**

### How to buy a subscription

1 In the Shared Email Templates app, go to the Account details section, and then select Buy subscription.

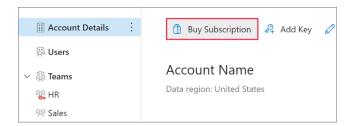

- 2 On the Shared Email Templates webpage that will automatically open, select the subscription plan that suits you best. Then click the **Subscribe** button.
- **3** You'll be redirected to our e-commerce service provider's webpage. Place your order there.

## How to add a new subscription key

1 In the Shared Email Templates app, go to the Account details section and select Add key.

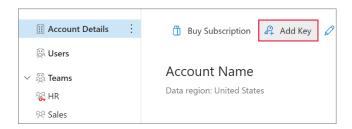

**2** Enter your subscription key into the dialog that will appear. Then click **Add**.

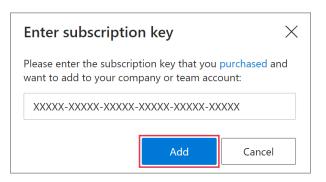

### How to assign a subscription key to a user

1 In the Shared Email Templates app in your browser, go to the Manage account tab and select Users. Open the More menu that is on the right of a user's name and select Assign key.

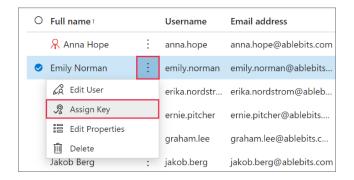

2 In the **Select key** dialog, select the necessary key.

To assign a subscription key to several users in one go, select those users, and then click **Assign key** above the list of users.

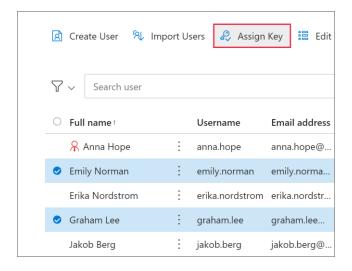

# How to transfer a subscription key to another user

1 Go to Manage account > Users. Select the user whose subscription key you want to transfer. On the More menu that is on the right of this user's name, select Unassign key.

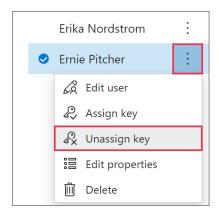

2 Select the user to whom you want to transfer the subscription key. On the **More** menu that is on the right of this user's name, select **Assign key**.

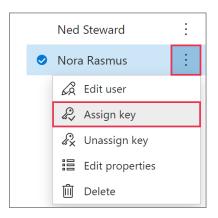

**3** Select the subscription key from the list of available ones.

## How to renew a subscription

Go to the **Manage account** tab. On the right of a subscription that you want to renew, open the **More** menu. Select **Renew now**.

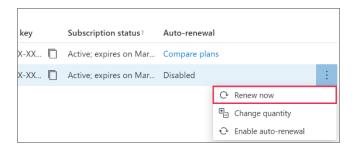

#### How to disable and enable auto-renewal

To cancel auto-renewal, go to the **Manage account** tab. On the right of a subscription, open the **More** menu and select **Disable auto-renewal**.

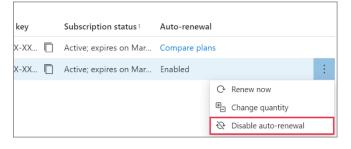

If you want a subscription to be renewed automatically, select **Enable auto-renewal**.

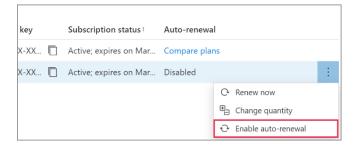

## How to change the quantity of licenses

On the **Manage account** tab, open the **More** menu that is on the right of a subscription and select **Change quantity**.

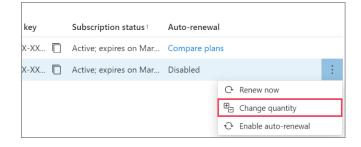

Using the sidebar that will appear, enter the total number of seats, and select **Change**.

Our e-commerce service provider's webpage will automatically open. To place your order, enter the delivery email address associated with the original purchase and click **Continue to checkout**.

#### Learn more

- Manage users
   <u>ablebits.com/docs/outlook-shared-templates-manage-company-users</u>
- Manage teams
   ablebits.com/docs/outlook-shared-templates-manage-company-teams
- Manage subscriptions ablebits.com/docs/outlook-shared-templates-manage-company-subscriptions

## ? Need more details?

- Shared Email Templates for Outlook documentation ablebits.com/docs/#shared-email-templates-outlook
- More Shared Email Templates features and benefits ablebits.com/outlook-shared-email-templates
- Shared Email Templates cheat sheets ablebits.com/docs/outlook-shared-templates-cheat-sheets
- Shared Email Templates how-to videos ablebits.com/docs/outlook-shared-templates-videos

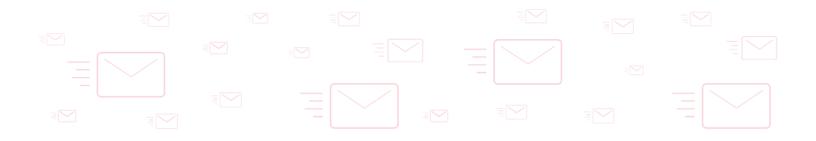